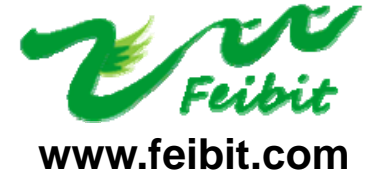

**FEIBIT ELECTRONIC CO.LTD**  地址:深圳市福田区梅华路深华工业区 1 栋 5 层 5A6 室 电话:0755-83287930 传真:0755-83159815

深圳市飞比电子科技有限公司

# Z-STACK SensorDemo 实验

# 注:飞比科技 CC2530 NDK 开发套件出厂前已预置了 Sensor Demo 程序,用户可直接 先看第 3 部分 Zigbee Sensor Monitor 的使用。

 本实验程序为 TI 官方演示程序(hex 文件,源程序,PC 端软件),主要演示 Zigbee 的 自组网和自愈功能。

#### 1. 工具软件的安装

安装 ZStack-CC2530-2.3.0-1.4.0, ZigBee Sensor Monitor 1.2.0。

(典不性片 (nex 文什, 源性片, PC 端状1<br>2.3.0-1.4.0, ZigBee\_Sensor\_Monitor<br>j式同其他 WINDOWS 软件一样, 安装路径<br>ssorDemo.RAR "解压并将文件夹 Senso<br>CC2530-2.3.0-1.4.0\Projects\zstack\<br><br>i认己使用附件中的 hal\_lcd.c 文件替<br>i<br>sts\ZStack-CC2530-2.3.0-1.4.0\Components\ 上述两个文件的安装方式同其他 WINDOWS 软件一样, 安装路径采用默认安装路径, 此处 不再赘述。

安装完成后, 将"SensorDemo.RAR "解压并将文件夹 SensorDemo 复制到 C:\Texas Instruments\ZStack-CC2530-2.3.0-1.4.0\Projects\zstack\Samples\文件夹下。

注意: 正式使用前请确认已使用附件中的 hal lcd.c 文件替换掉下列文件夹下的同名 文件:

★ C:\Texas Instruments\ZStack-CC2530-2.3.0-1.4.0\Components\hal\target\CC2530EB\

- ★ C:\Texas Instruments\ZStack-CC2530-2.3.0-1.4.0\Components\hal\target\CC2530USB\
- ★ C:\Texas Instruments\ZStack-CC2530-2.3.0-1.4.0\Components\hal\target\CC2530ZNP\

#### 2. 软件的编译和下载

在 The contract of the contract of the contract of the contract of the contract of the contract of the contract of the contract of the contract of the contract of the contract of the contract of the contract of the contrac Instruments\ZStack-CC2530-2.3.0-1.4.0\Projects\zstack\Samples\SensorDemo\CC 2530DB 路径下找到 IAR 工程文件 SensorDemo.eww,双击打开。进入如下界面:

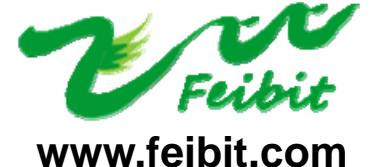

地址:深圳市福田区梅华路深华工业区 1 栋 5 层 5A6 室 电话:0755-83287930 传真:0755-83159815

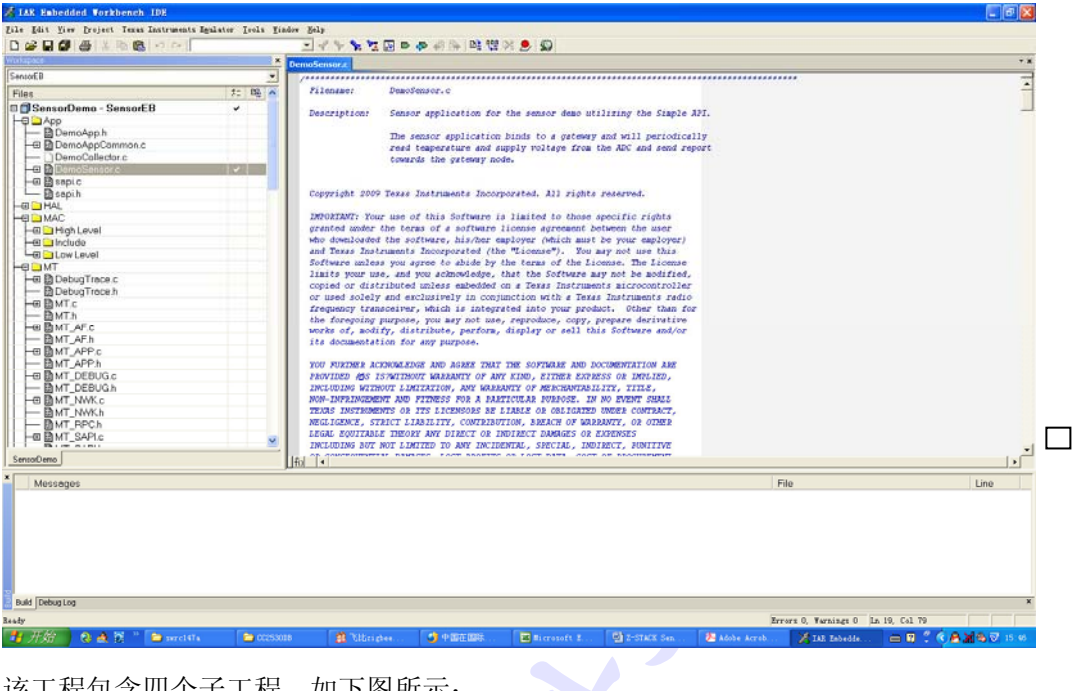

该工程包含四个子工程,如下图所示:

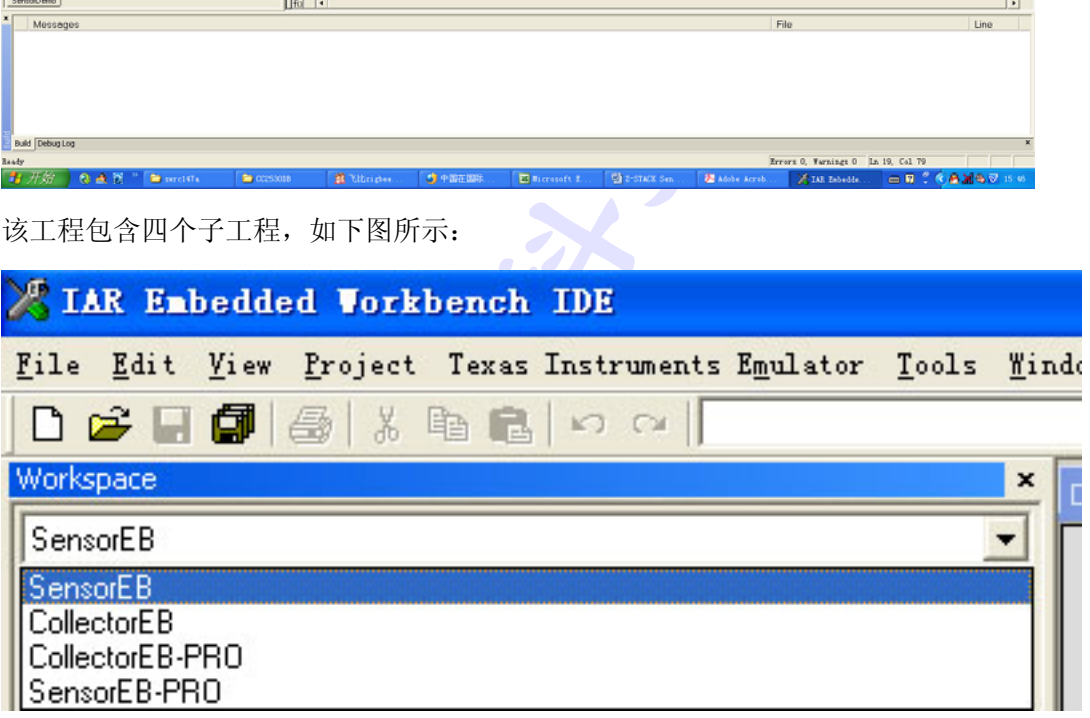

此时可以选择工程编译的协议栈版本和节点类型:

Zigbee 2007 的传感器节点(SensorEB):

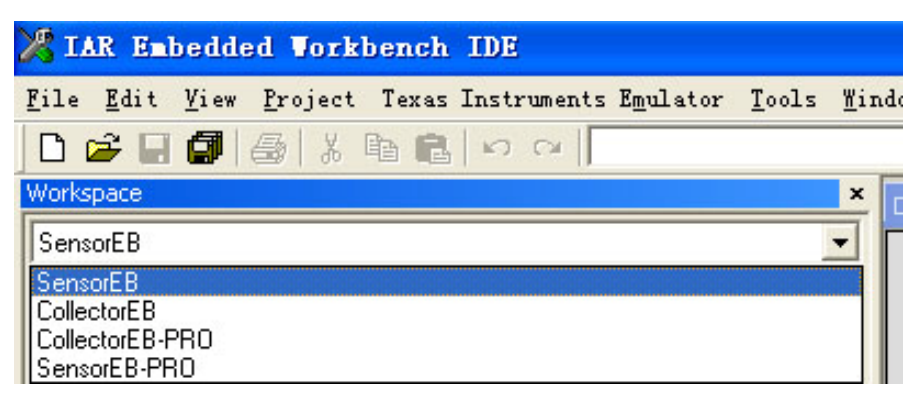

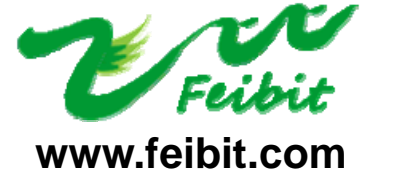

地址:深圳市福田区梅华路深华工业区 1 栋 5 层 5A6 室 电话:0755-83287930 传真:0755-83159815

 $\Box$ 

Zigbee 2007 的 协调器或路由器节点(CollectorEB):

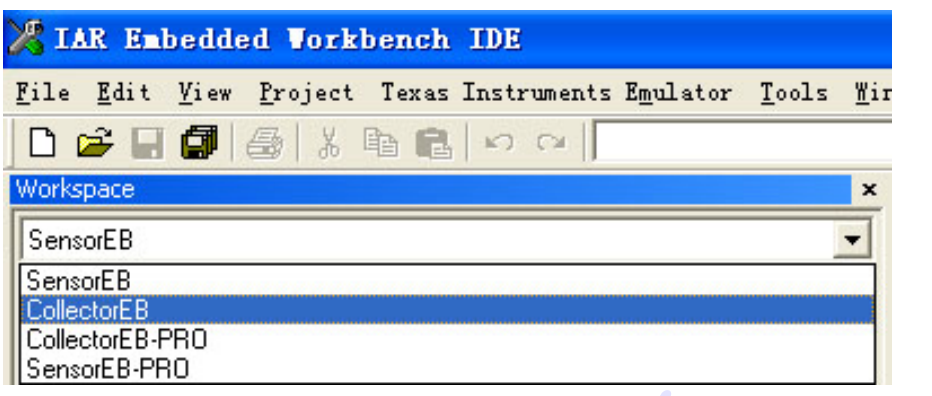

Zigbee Pro 的传感器节点(SensorEB-Pro):

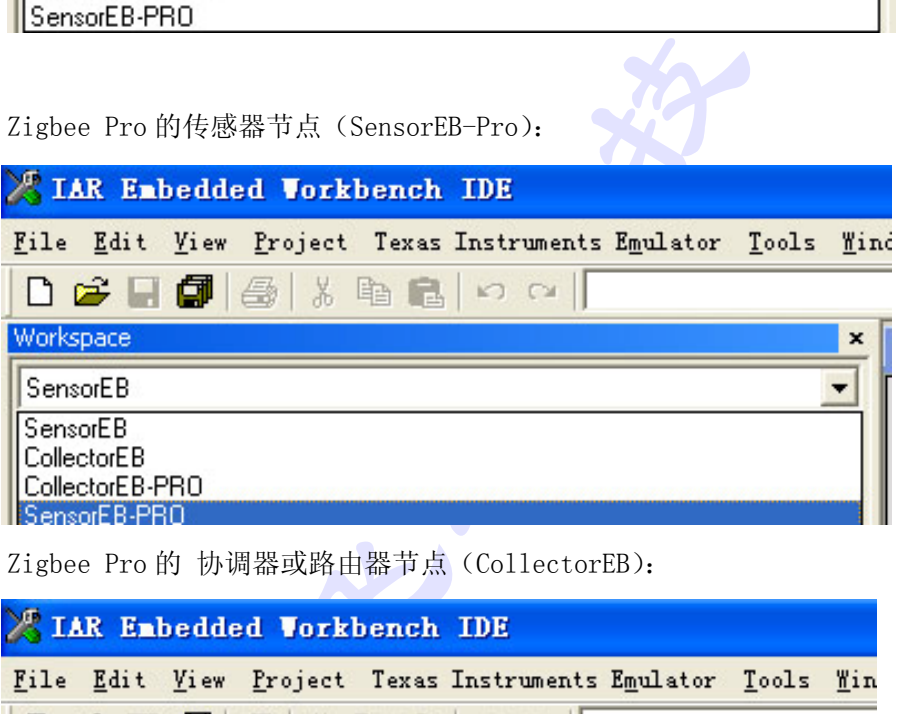

Zigbee Pro 的 协调器或路由器节点(CollectorEB):

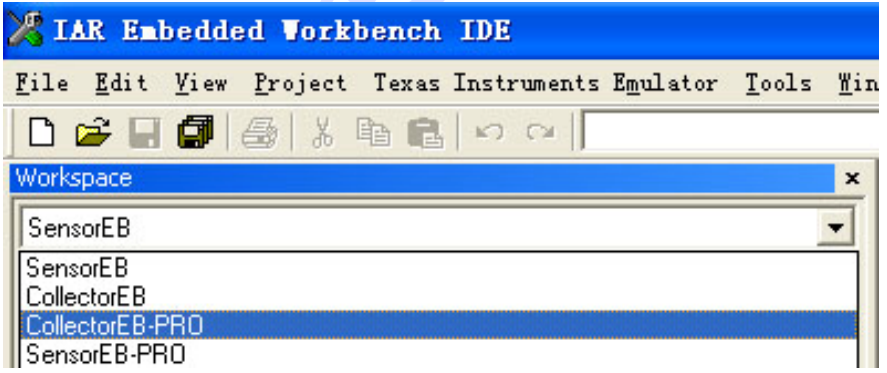

#### 配置传感器节点:

选 择 SensorEB , 选 择 Project->Rebuild All 编 译 , 如 下 图 :

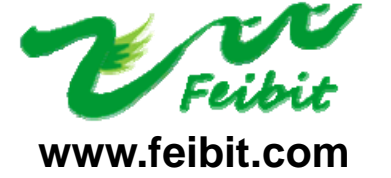

地址:深圳市福田区梅华路深华工业区 1 栋 5 层 5A6 室 电话:0755-83287930 传真:0755-83159815

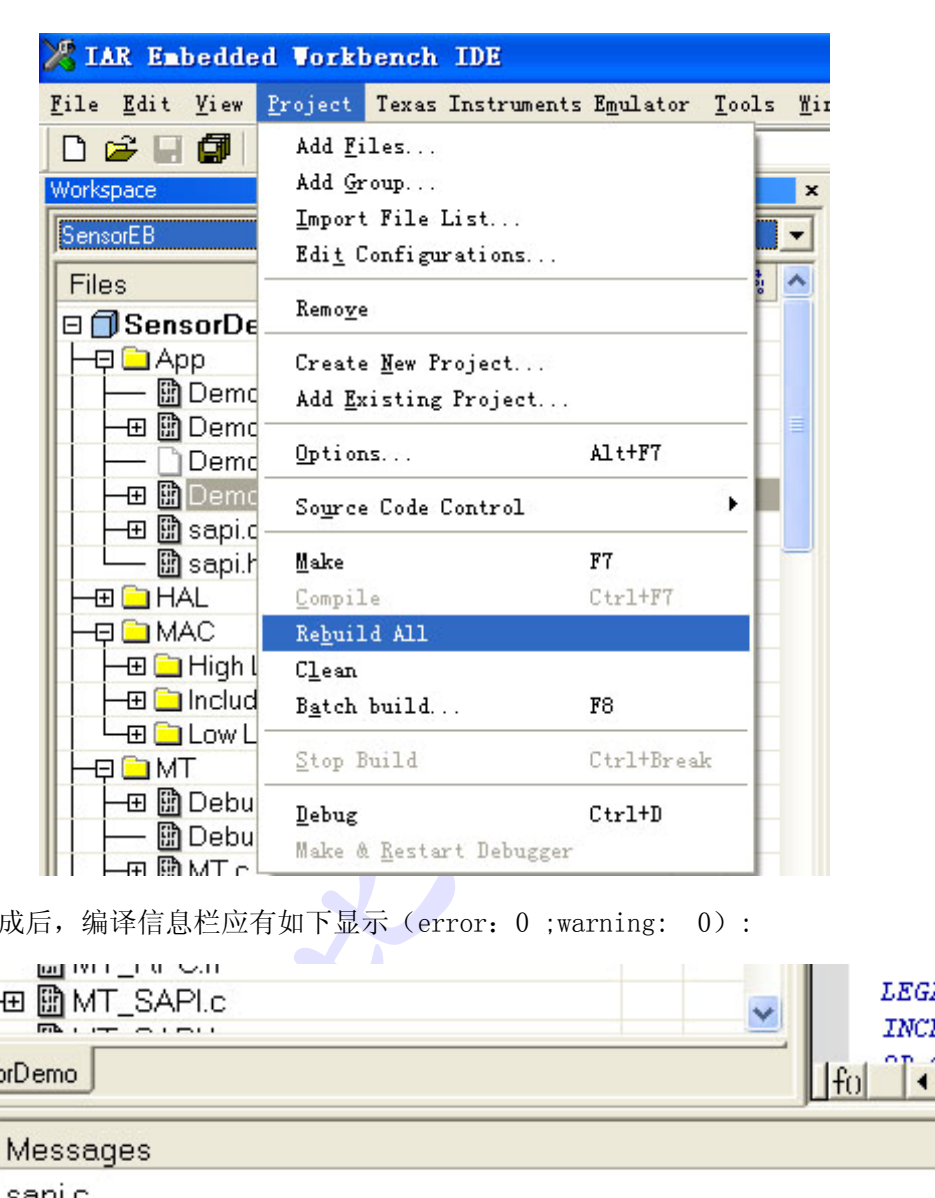

 $\Box$ 

编译完成后, 编译信息栏应有如下显示(error: 0 ;warning: 0):

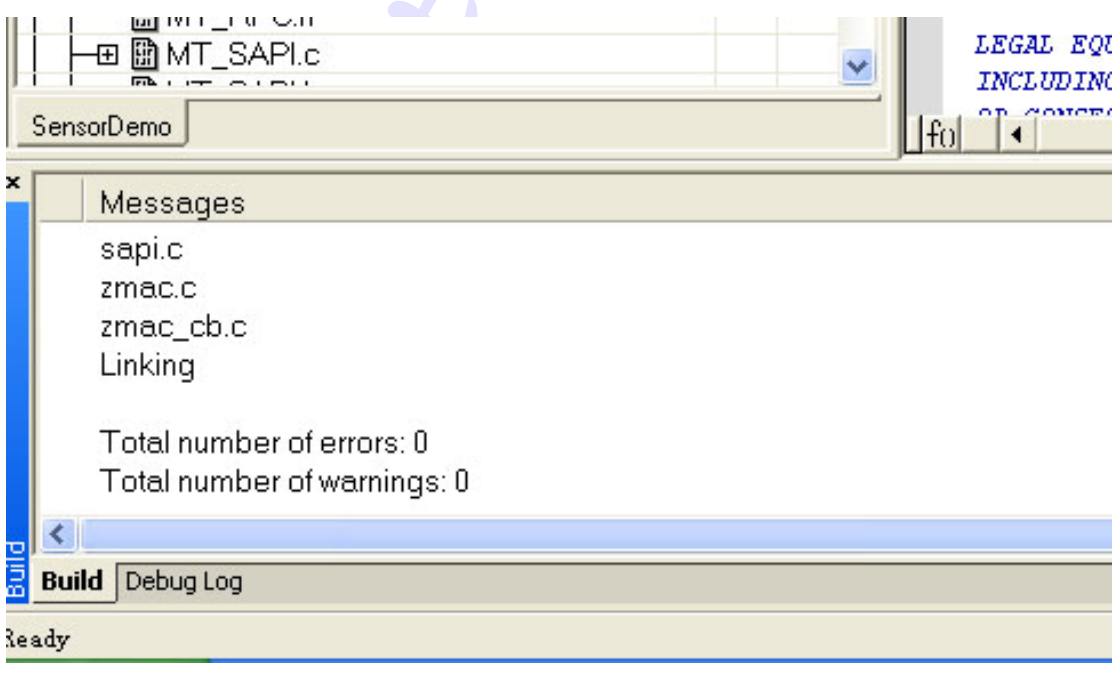

连接好 CC Debugger 和目标板,打开目标板电源,按下 CC Debugger 的 Reset 键, 此时

CC Debugger 的指示灯应为绿色,点击

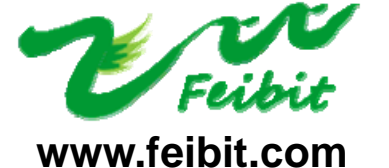

地址:深圳市福田区梅华路深华工业区 1 栋 5 层 5A6 室 电话:0755-83287930 传真:0755-83159815

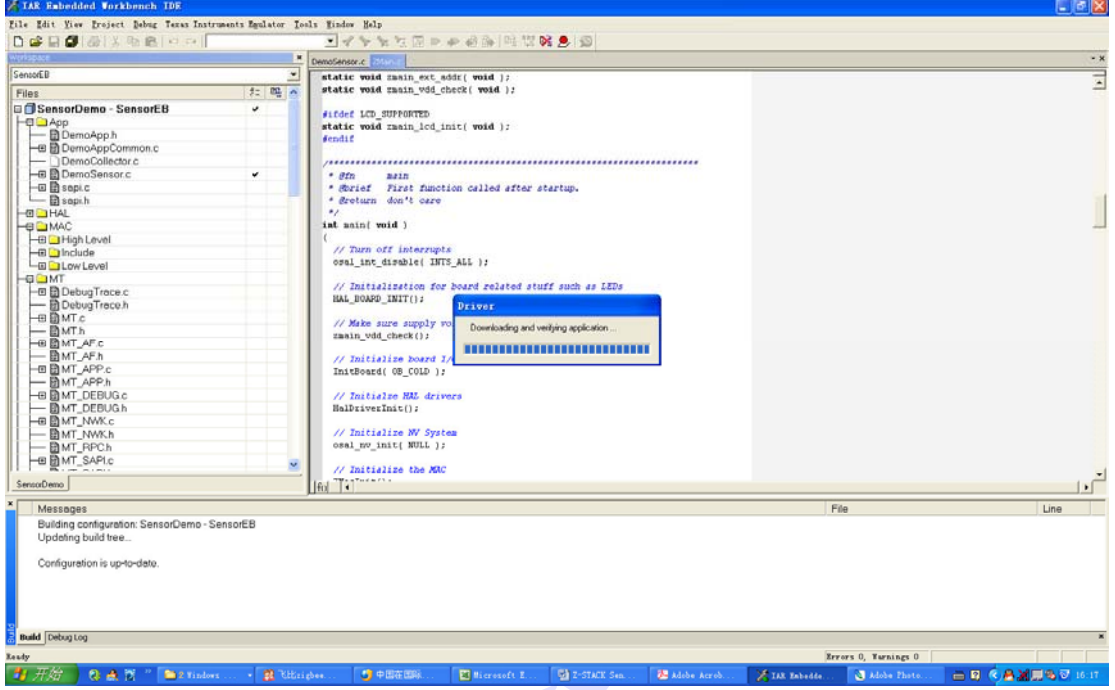

下载完成后,进度条消失,左上角出现调试窗口:

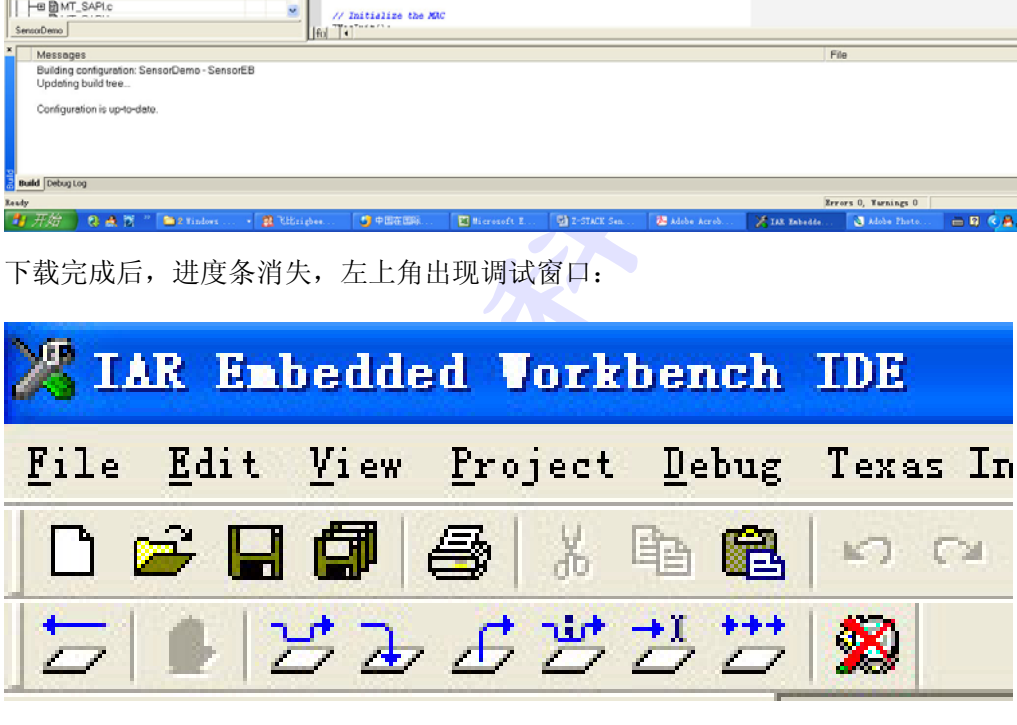

点击 33 退出调试状态,拔掉目标板上的 DEBUG 线,重启目标板电源或按下目标板的 Reset 键, 此时 LED1, LED2 慢速闪烁, 目标板已被设定为终端传感器节点。

### 配置协调器/路由器

选择 CollectorEB, 选择 Project->Rebuild All 编译, 如下图:

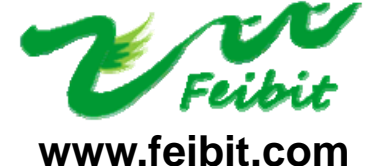

地址:深圳市福田区梅华路深华工业区 1 栋 5 层 5A6 室 电话:0755-83287930 传真:0755-83159815

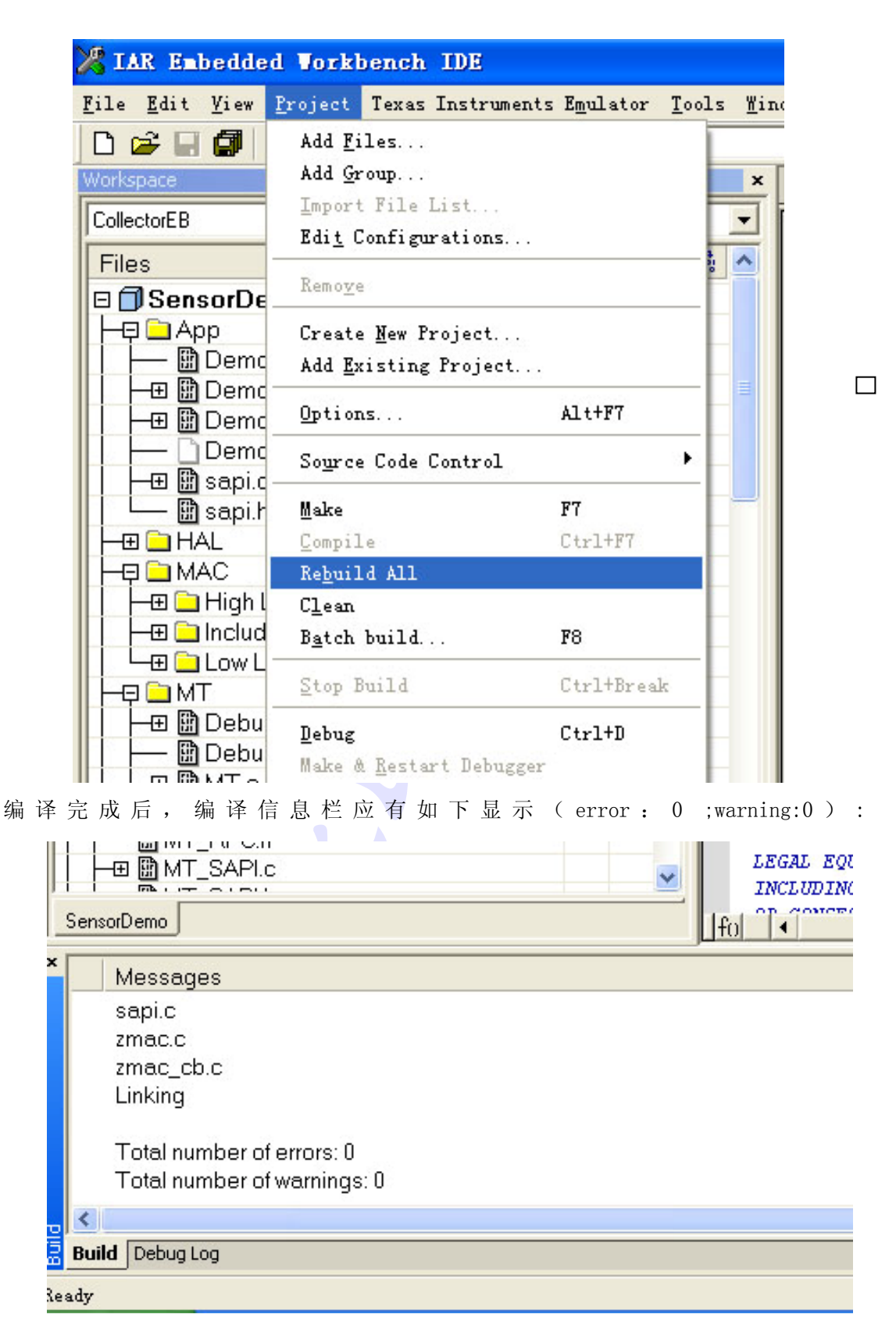

连接好 CC Debugger 和目标板,打开目标板电源,按下 CC Debugger 的 Reset 键,

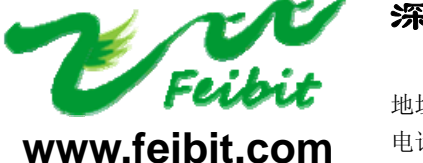

地址:深圳市福田区梅华路深华工业区 1 栋 5 层 5A6 室 电话:0755-83287930 传真:0755-83159815

此时 CC Debugger 的指示灯应为绿色, 点击 3 进行下载:

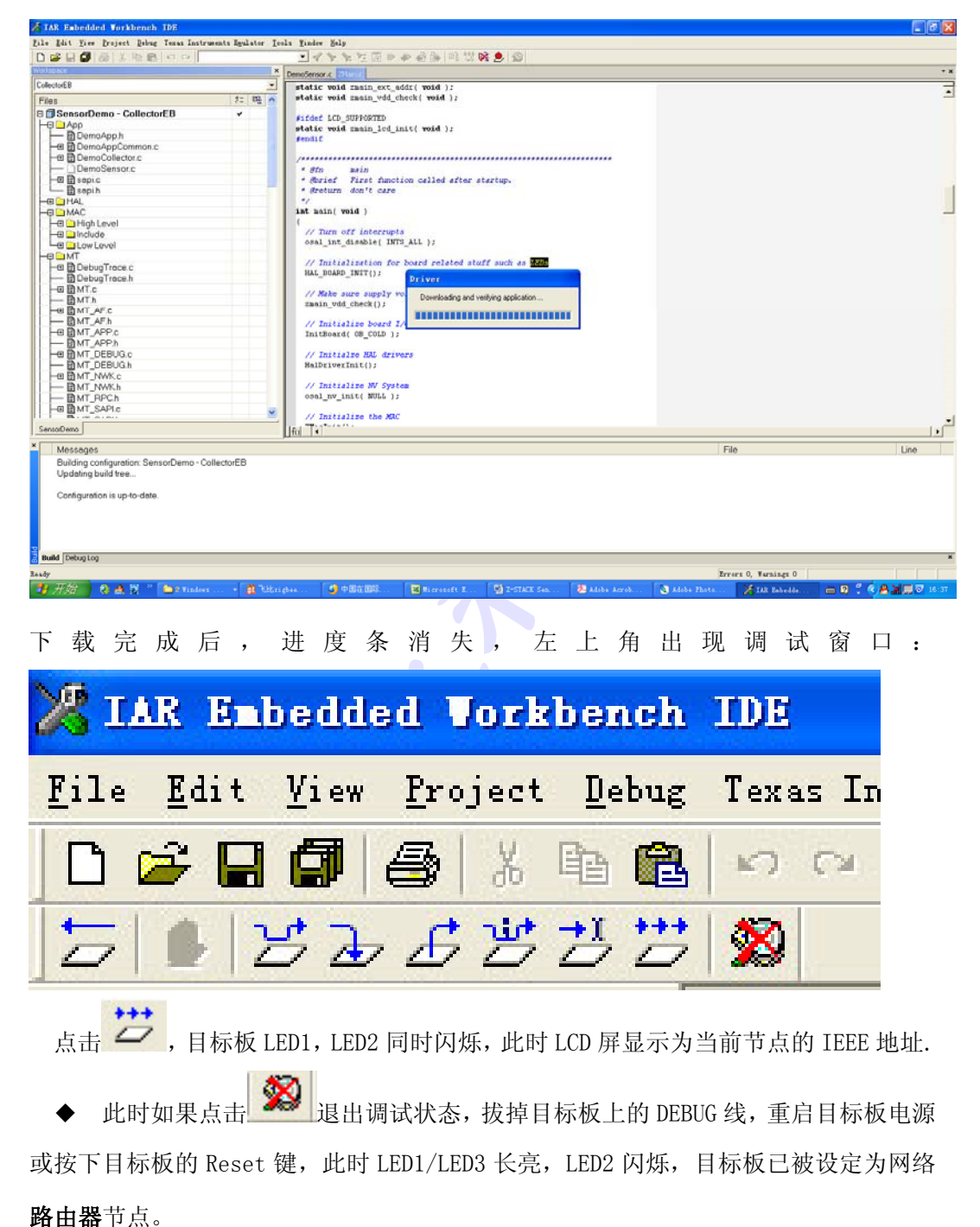

◆ 此时如果按下 U1 的 UP 键,则 LED1/LED3 长亮,LED2 闪烁,点击 退出调 试状态,拔掉目标板上的 DEBUG 线,重启目标板电源或按下目标板的 Reset 键,此时

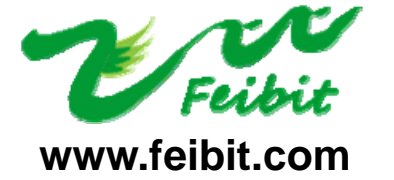

**FEIBIT ELECTRONIC CO.LTD**  地址:深圳市福田区梅华路深华工业区 1 栋 5 层 5A6 室 电话:0755-83287930 传真:0755-83159815

深圳市飞比电子科技有限公司

LED1/LED3 长亮, LED2 闪烁, 目标板已被设定为网络协调器节点。

#### 3. Zigbee Sensor Monitor 的使用

将协调器的串口与 PC 连接起来,启动 Zigbee Sensor Monitor, 界面如下:

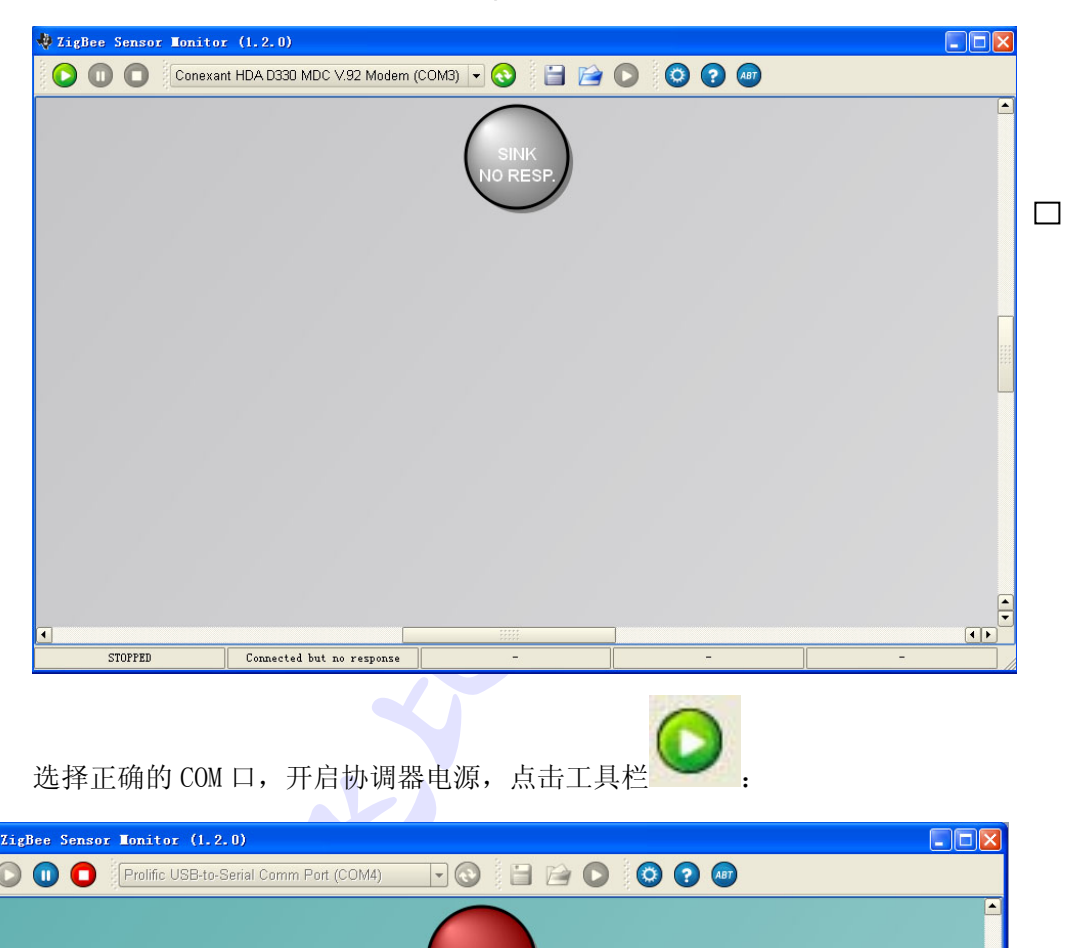

选择正确的 COM 口,开启协调器电源,点击工具栏

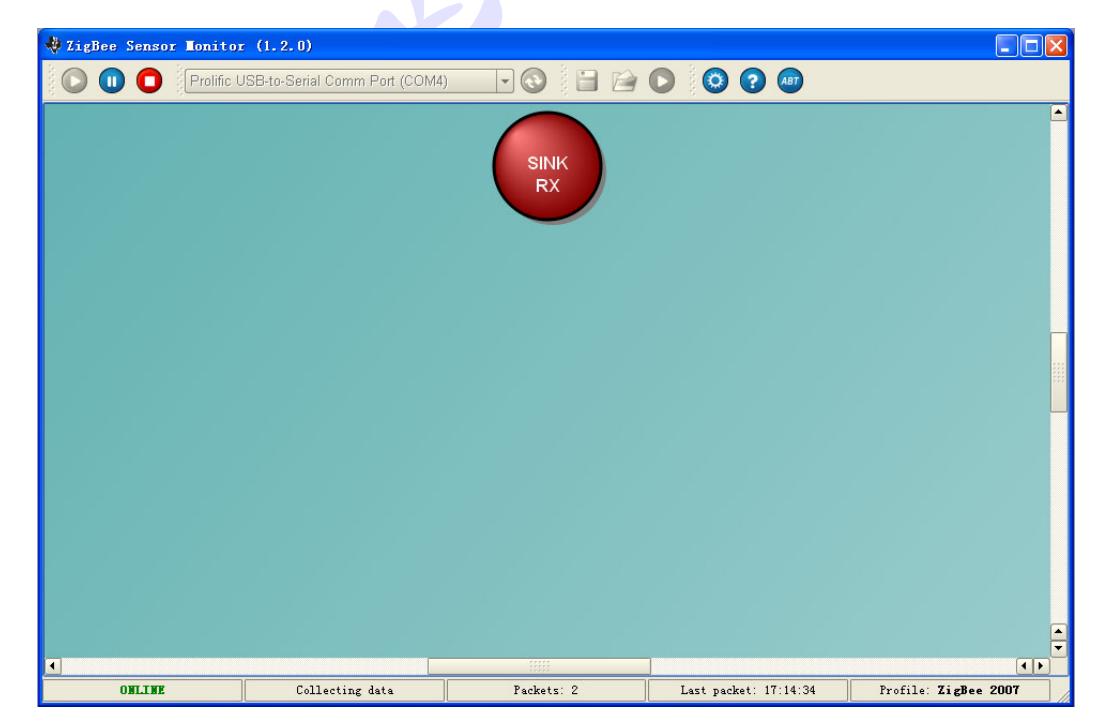

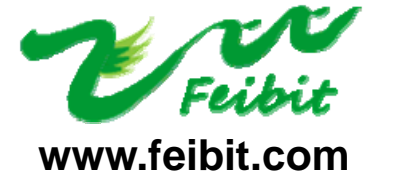

深圳市飞比电子科技有限公司 **FEIBIT ELECTRONIC CO.LTD**  地址:深圳市福田区梅华路深华工业区 1 栋 5 层 5A6 室

电话:0755-83287930 传真:0755-83159815

按下协调器的 U1 的 RIGHT 键,开启接收报告功能。LCD 屏显示为 GATEWAY MODE。

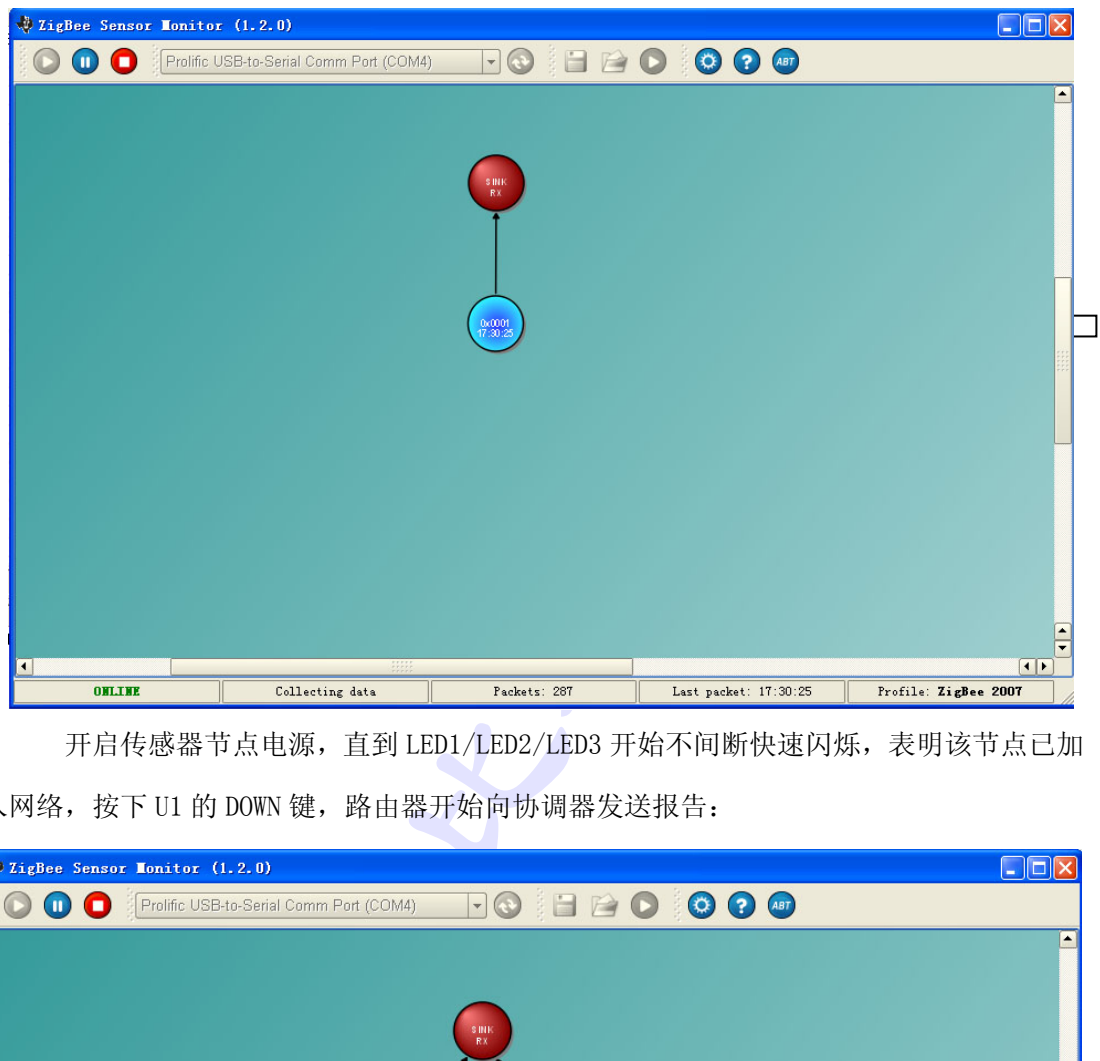

 开启传感器节点电源,直到 LED1/LED2/LED3 开始不间断快速闪烁,表明该节点已加 入网络, 按下 U1 的 DOWN 键, 路由器开始向协调器发送报告:

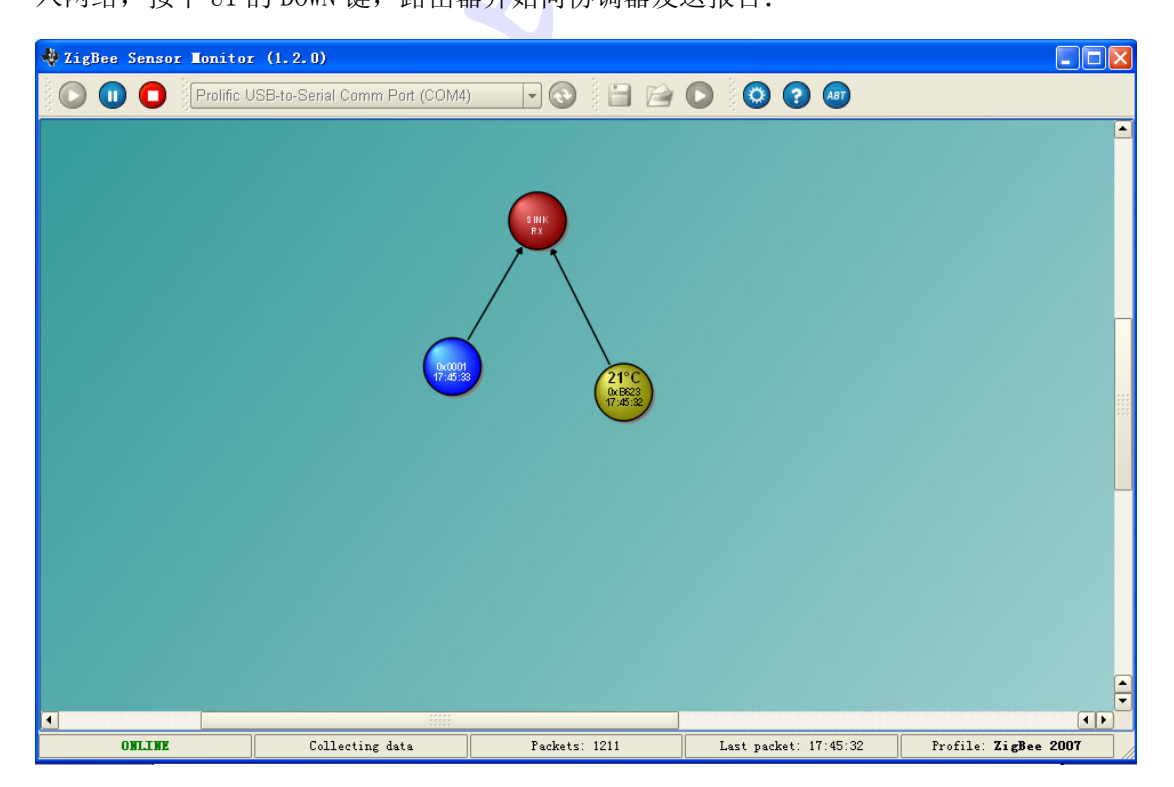

开启路由器节点电源,按下 U1 的 DOWN 键,路由器开始向协调器发送报告:

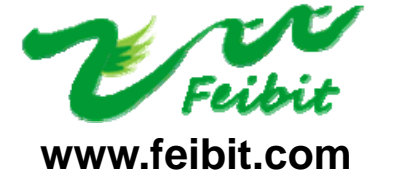

地址:深圳市福田区梅华路深华工业区 1 栋 5 层 5A6 室 电话:0755-83287930 传真:0755-83159815

灰色的图标为第二级路由器节点:

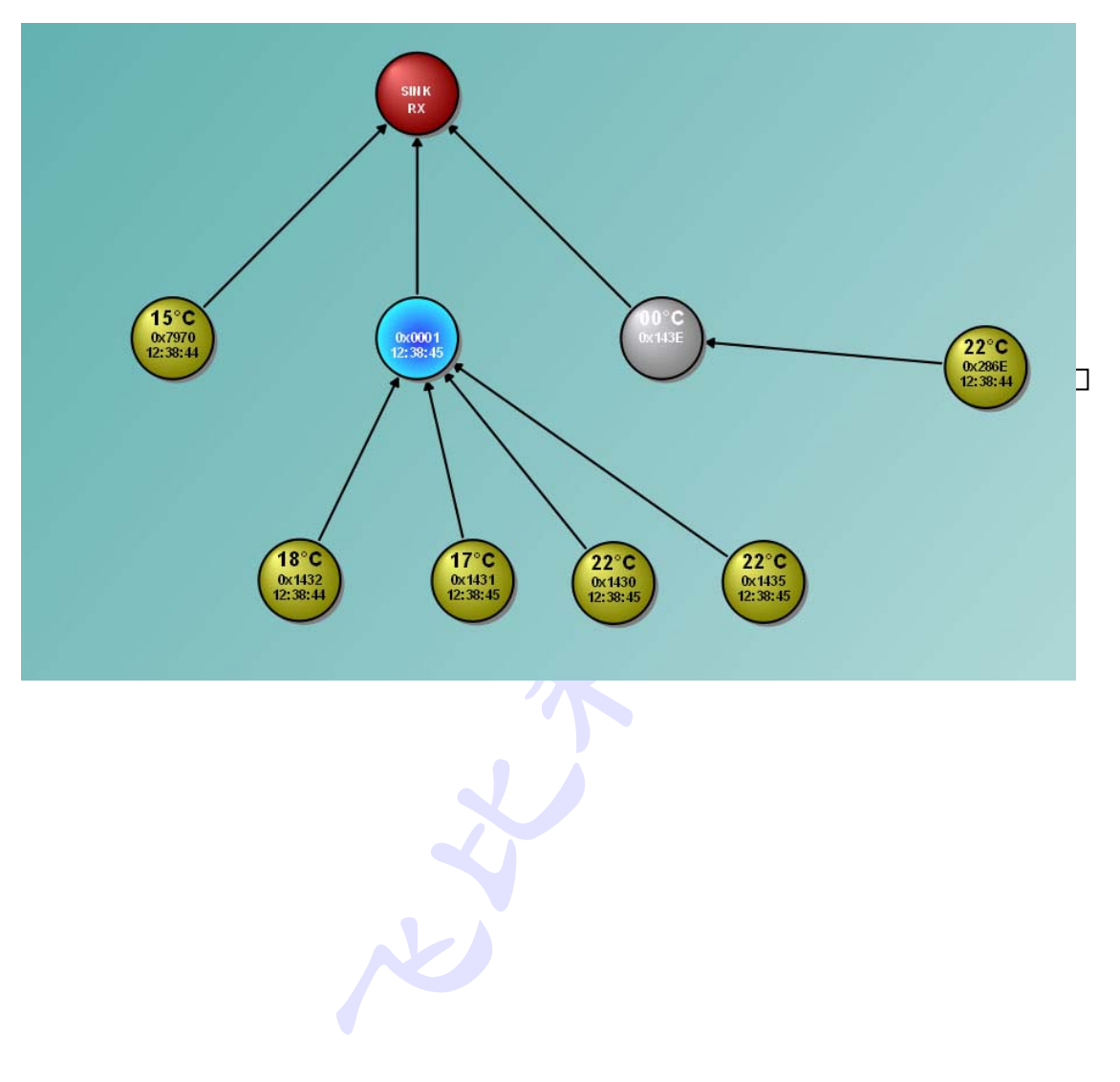